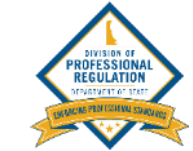

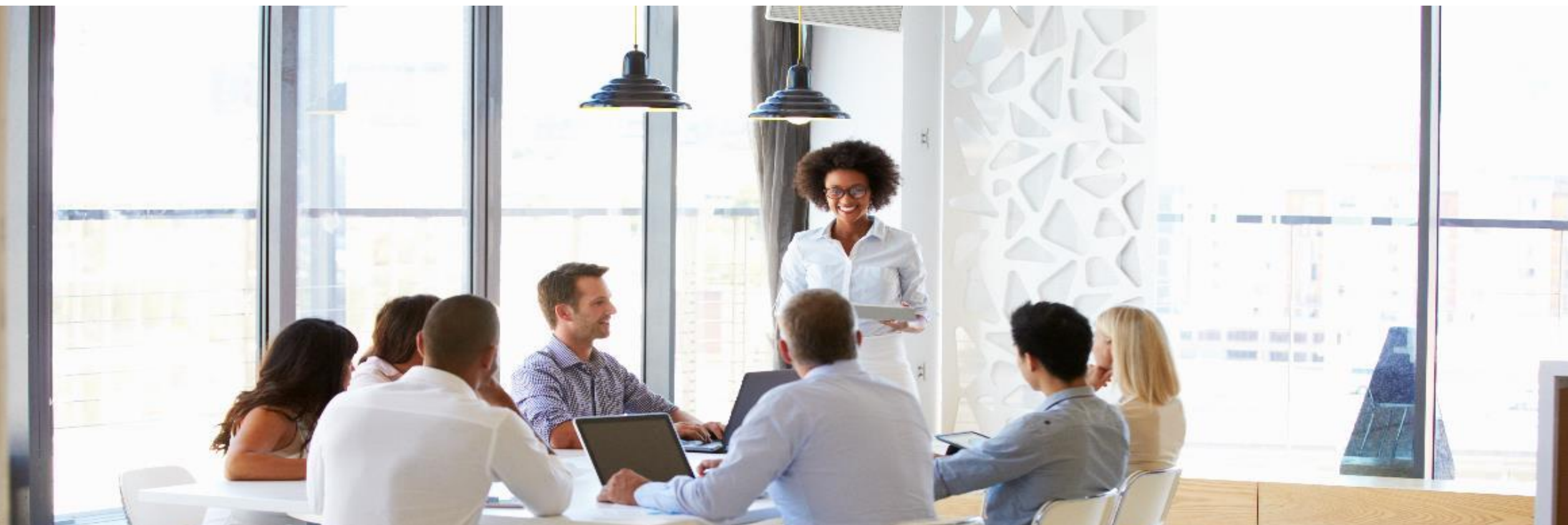

# Applying for a Facility License – DELPROS Portal

Complete the following steps to add a new facility on the DELPROS Portal.

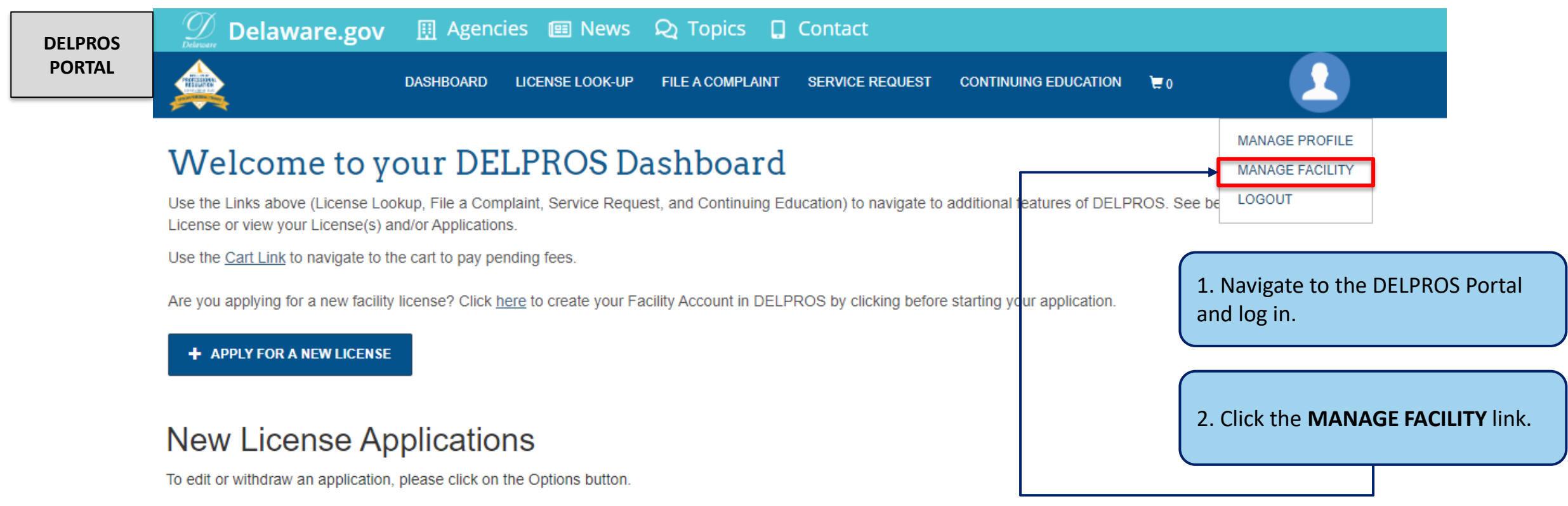

Complete the following steps to add a new facility on the DELPROS Portal.

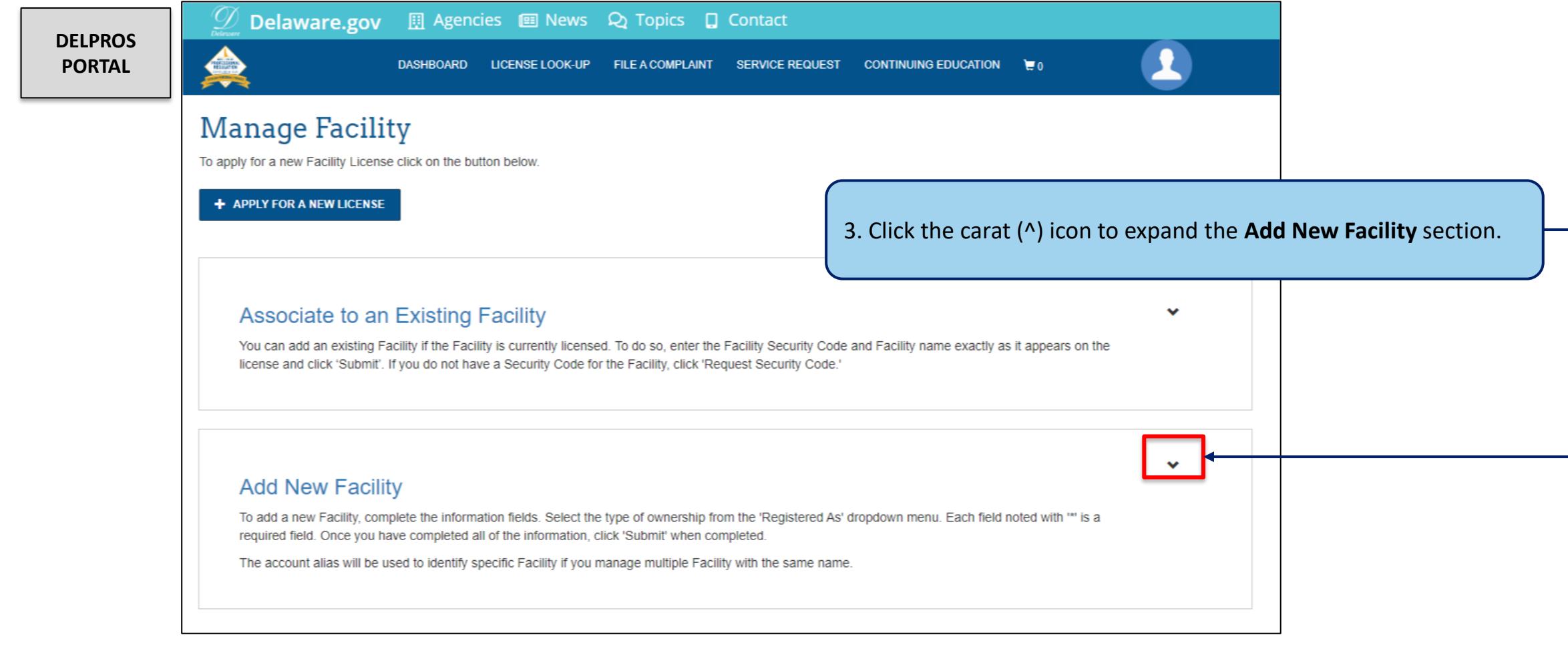

### Applying for New License – New Business

Complete the following steps to add a new facility on the DELPROS Portal.

#### **DELPROS PORTAL**

#### **Add New Facility**

To add a new Facility, complete the information fields. Select the type of ownership from the 'Registered As' dropdown menu. Each field noted with '\*' is a required field. Once you have completed all of the information, click 'Submit' when completed.

The account alias will be used to identify specific Facility if you manage multiple Facility with the same name.

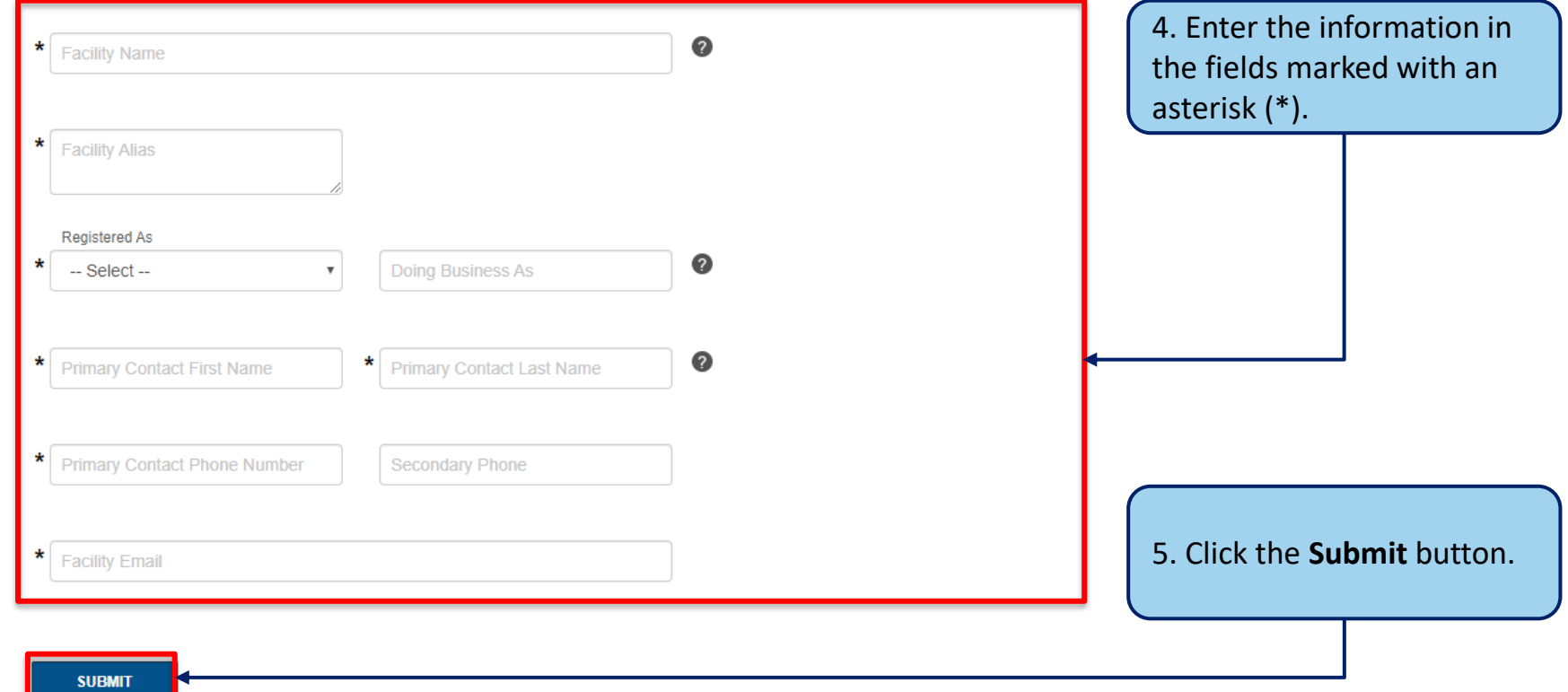

Complete the following steps to add a new facility on the DELPROS Portal.

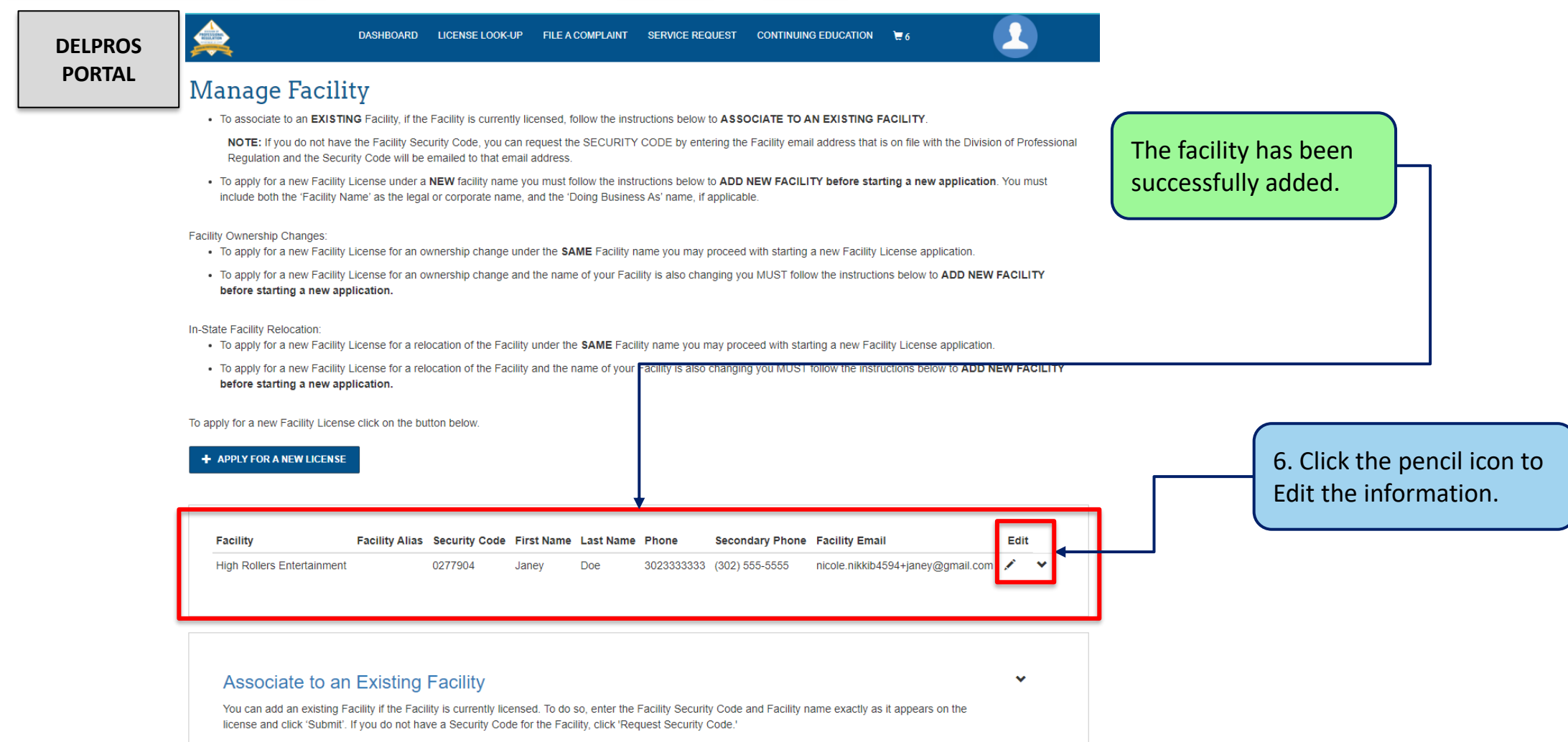

#### Complete the following steps to add an existing facility.

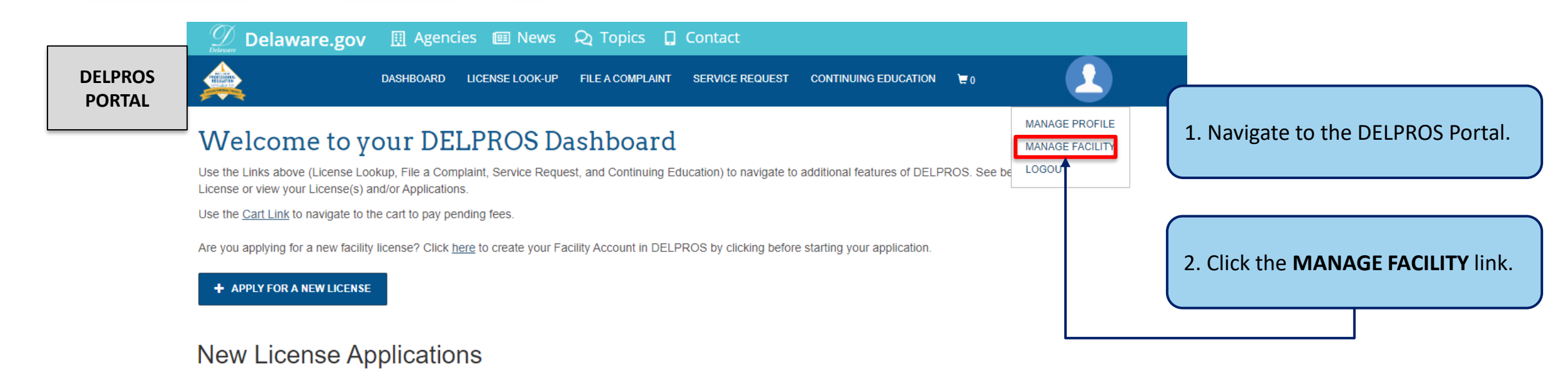

To edit or withdraw an application, please click on the Options button

#### Complete the following steps to add an existing facility.

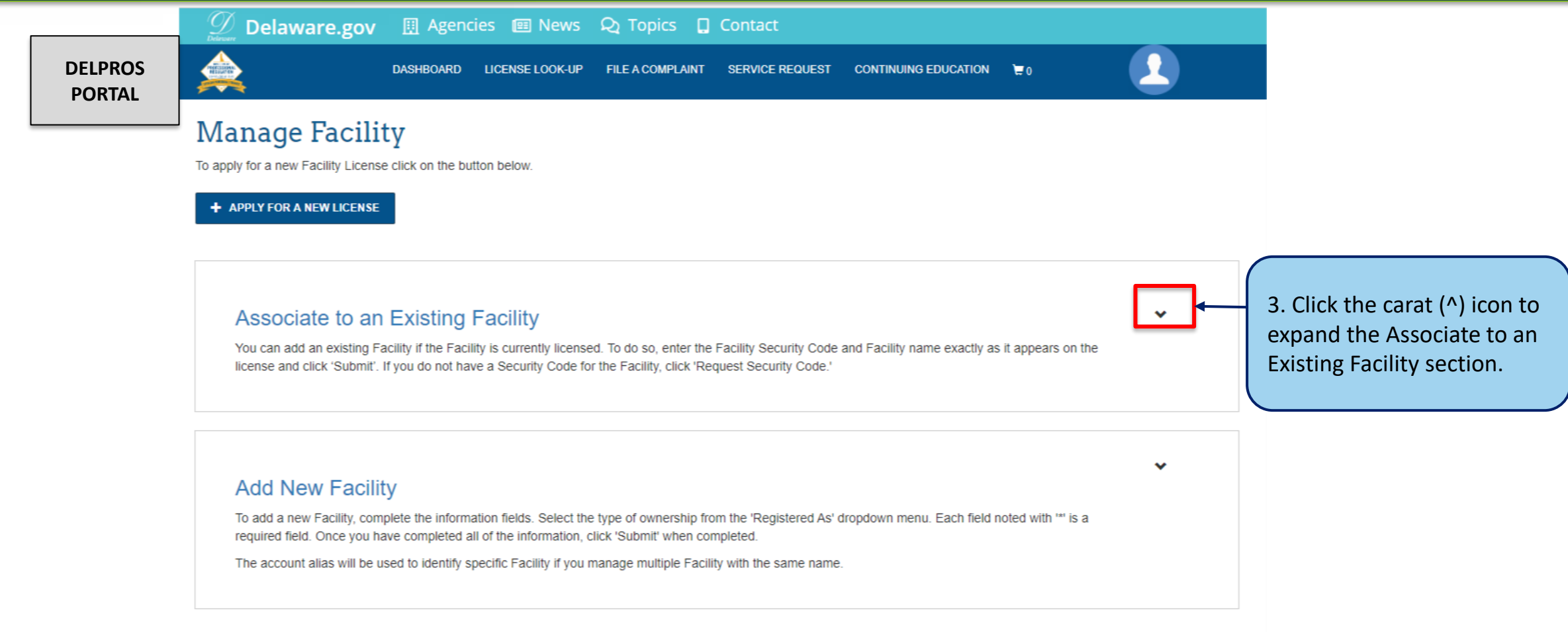

Complete the following steps to add an existing facility.

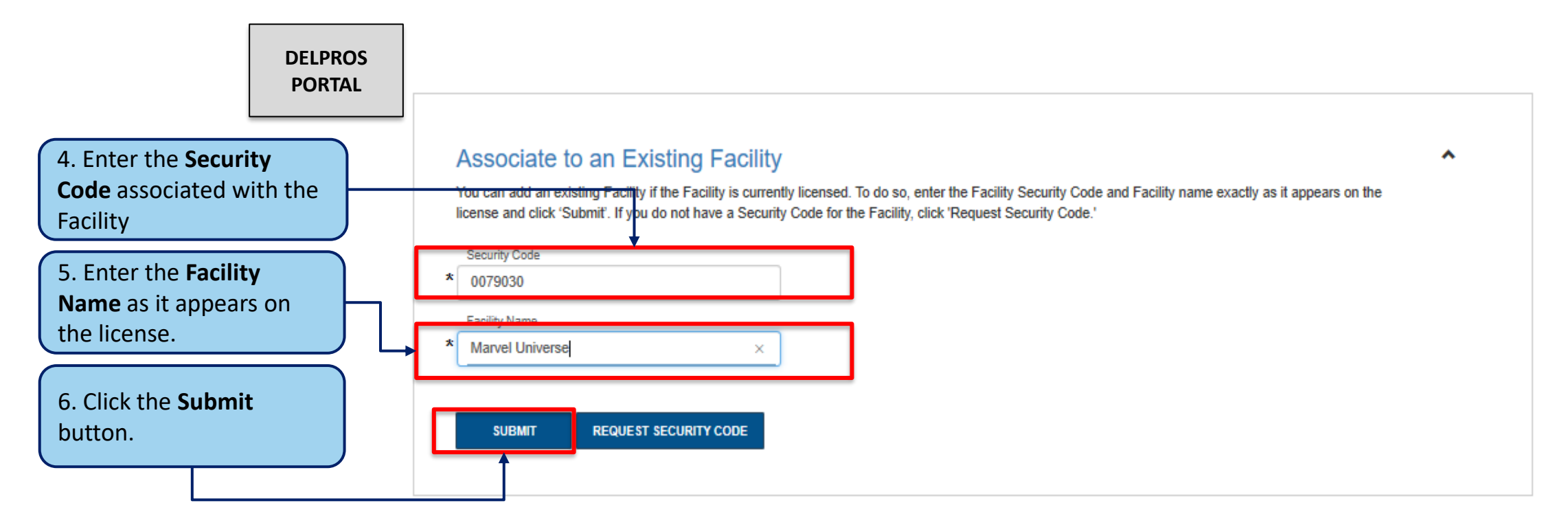

**Note:** If users do not have their Security Code, they can click the REQUEST SECURITY CODE button\*, enter their email address or FEIN Number, and the Security Code will be emailed to them. If they receive an error stating that their information cannot be found, they are advised to contact the Board.

Complete the following steps to add an existing facility.

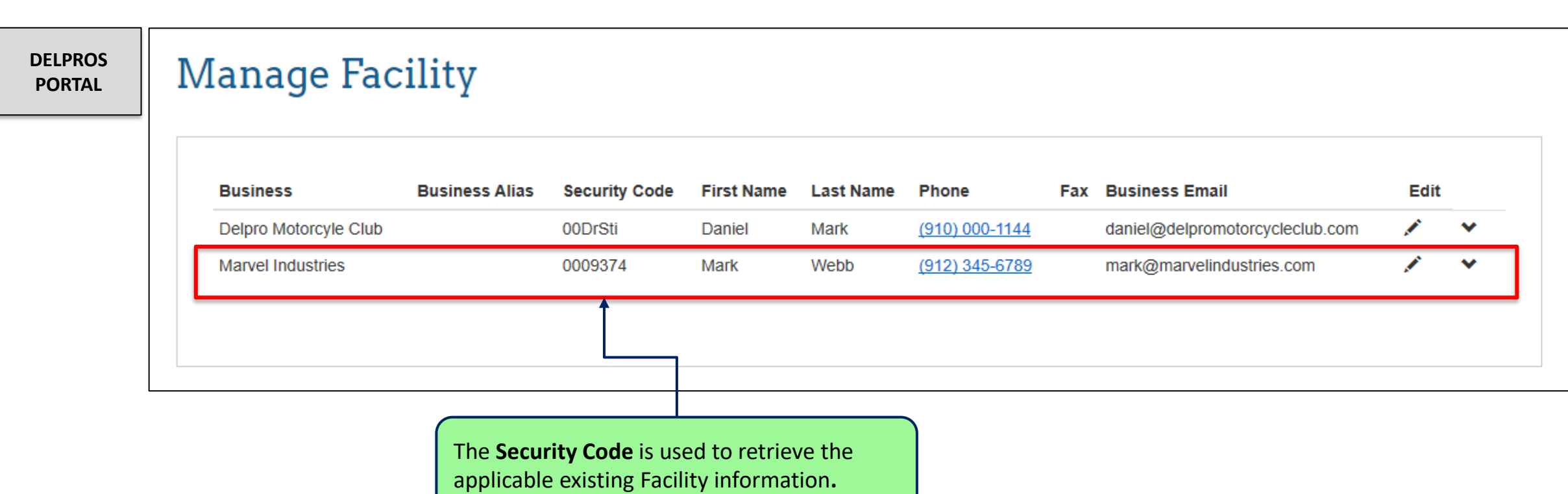

# Applying for a Facility License

This screen illustrates the steps users must follow to apply for a new facility license on the DELPROS Portal.

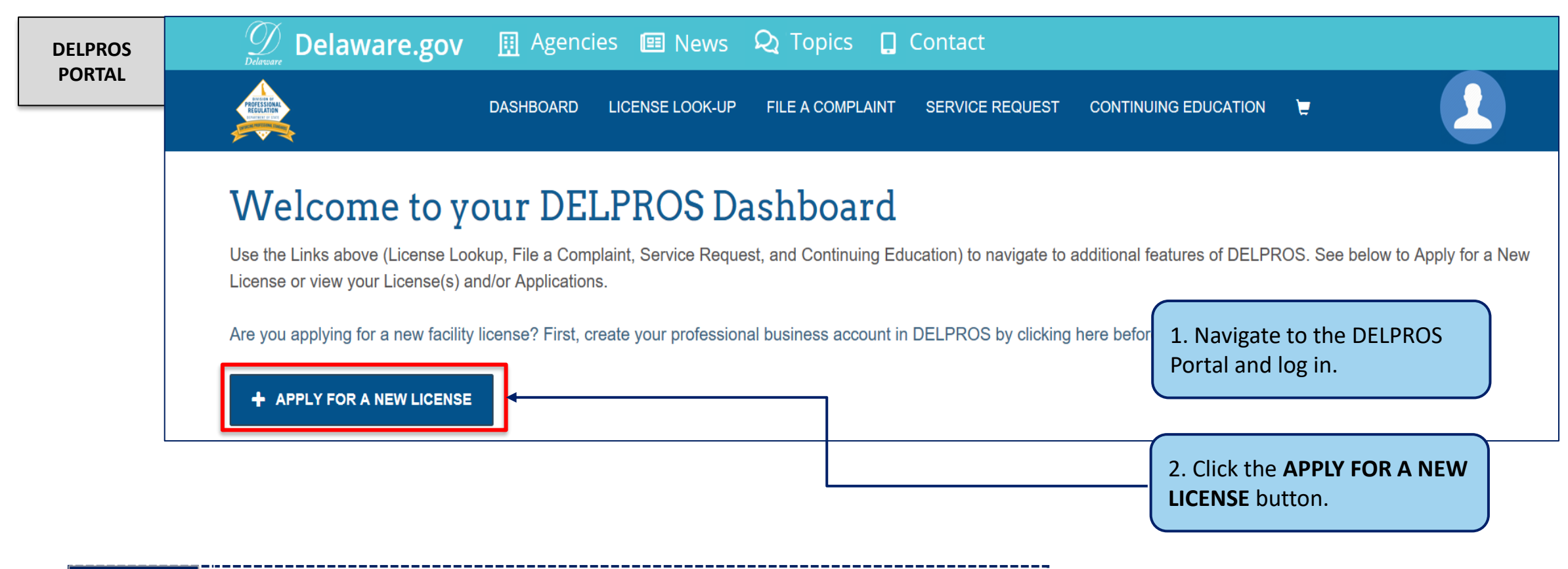

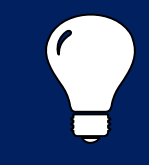

**Note:** Facilities attached to the contact are required to apply for a Facility License

# Applying for a Facility License

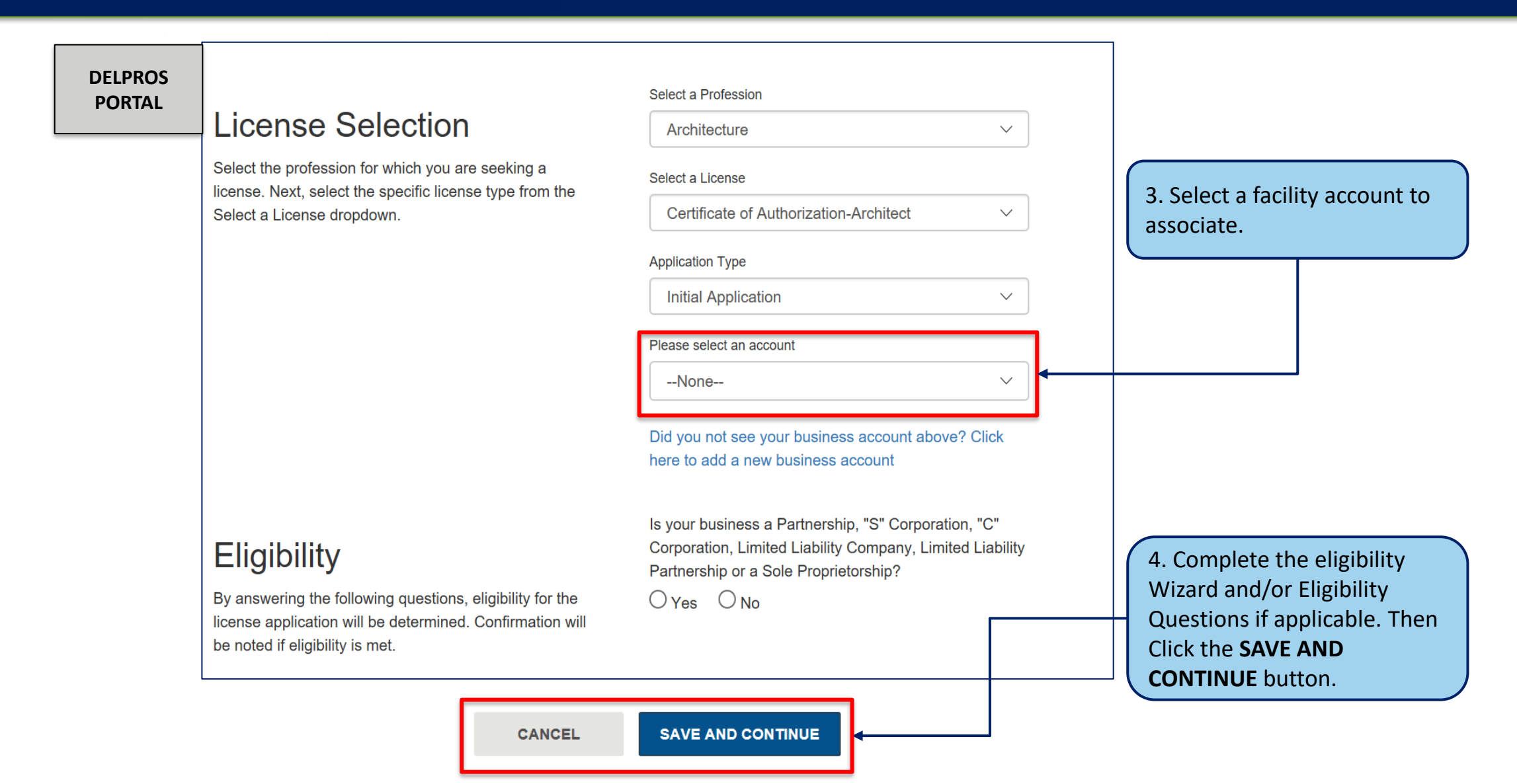

# Applying for a Facility License

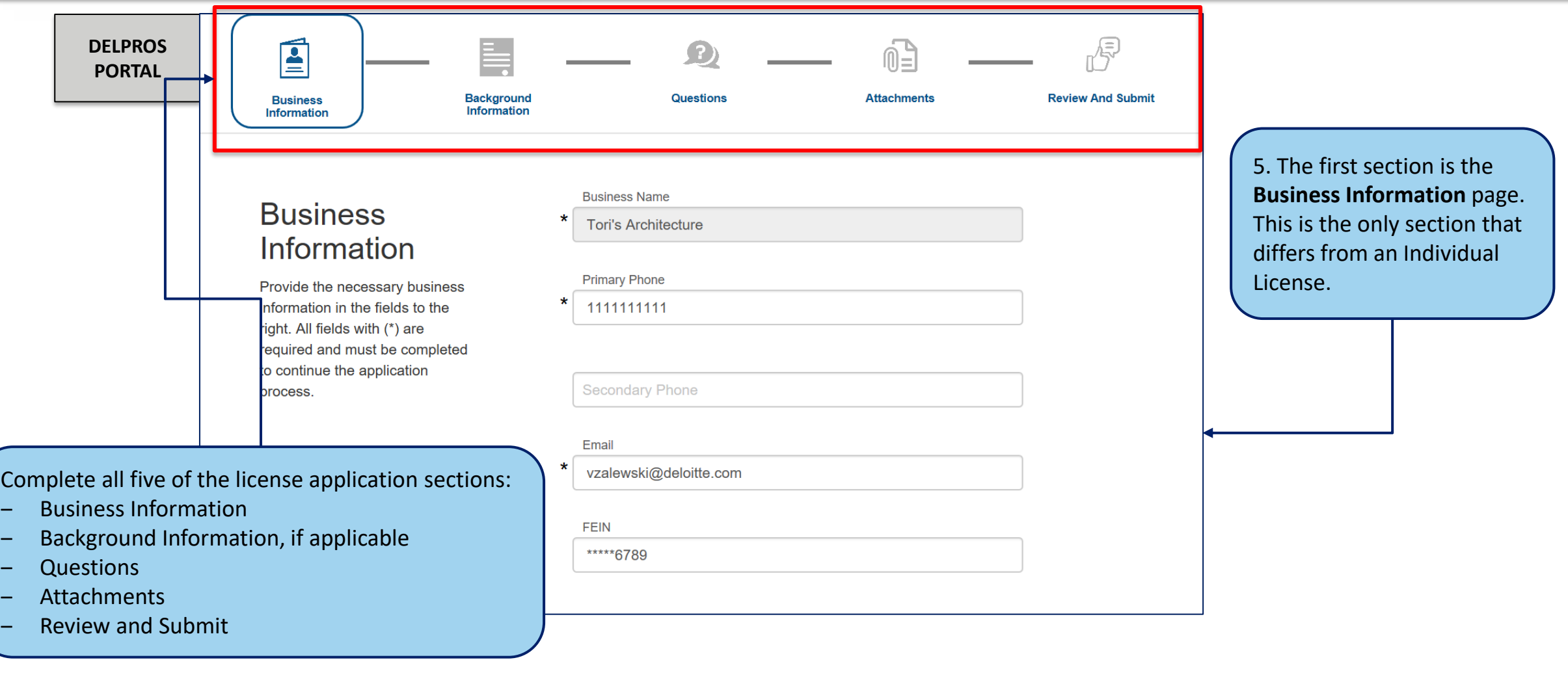

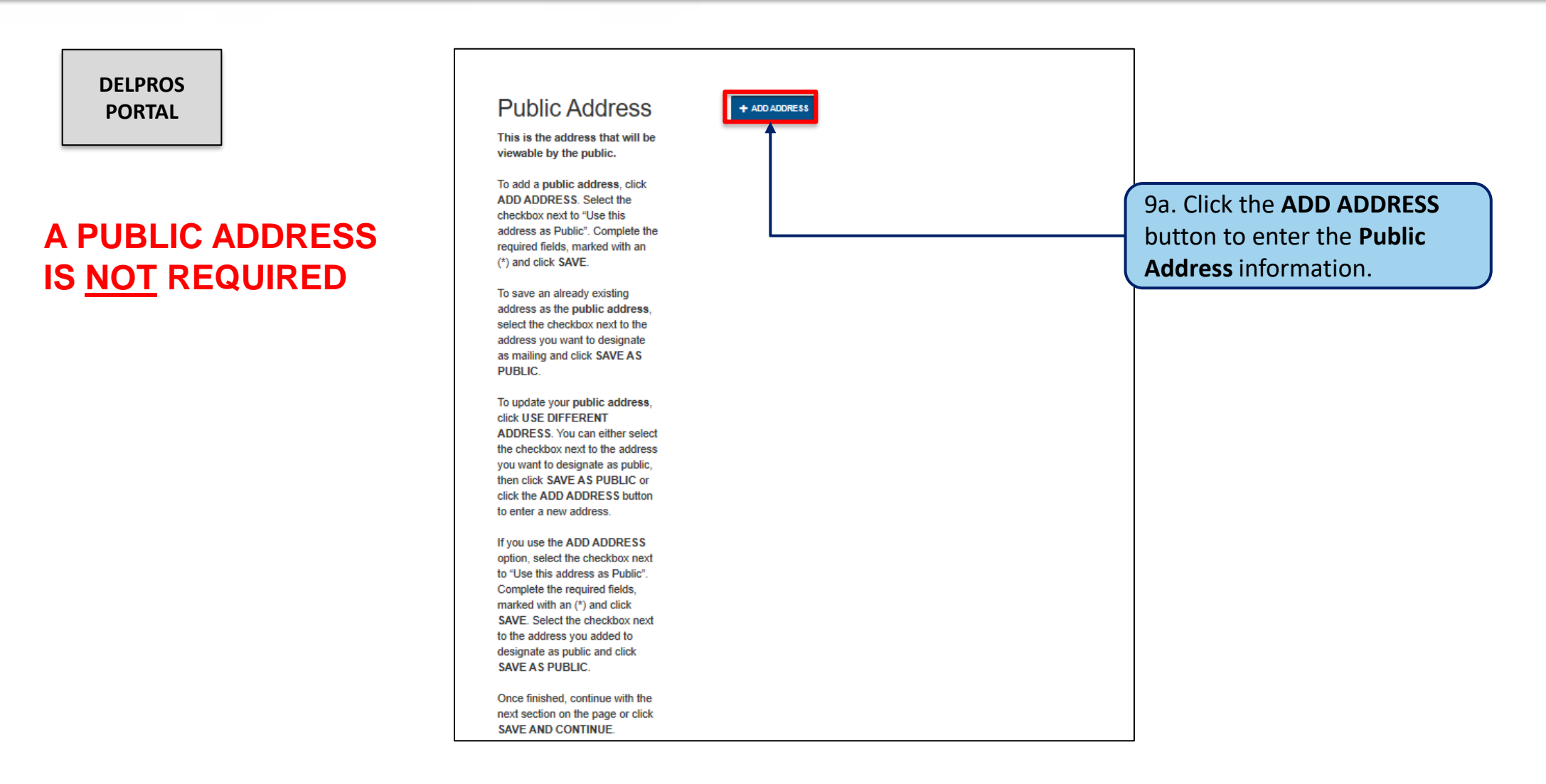

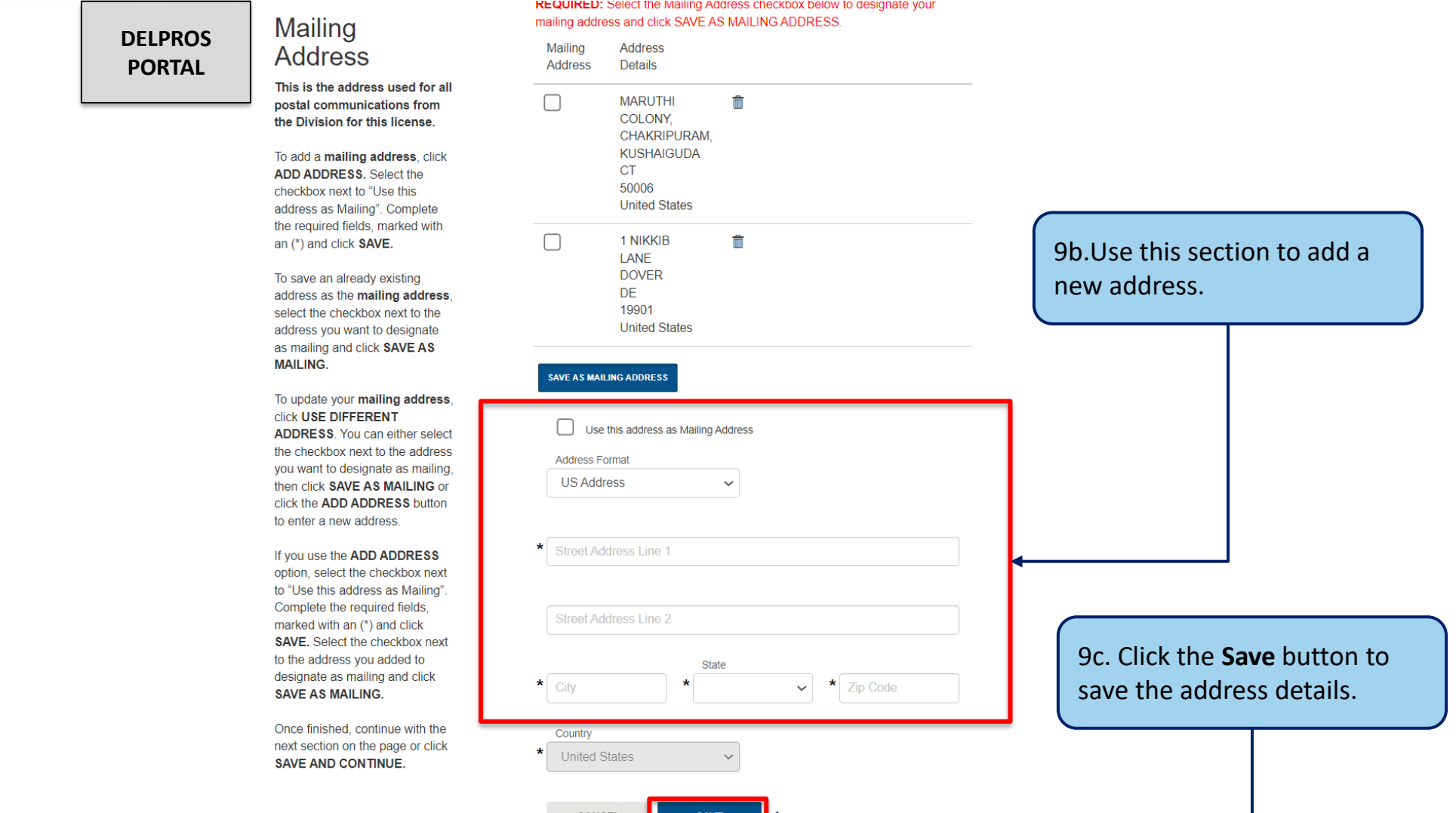

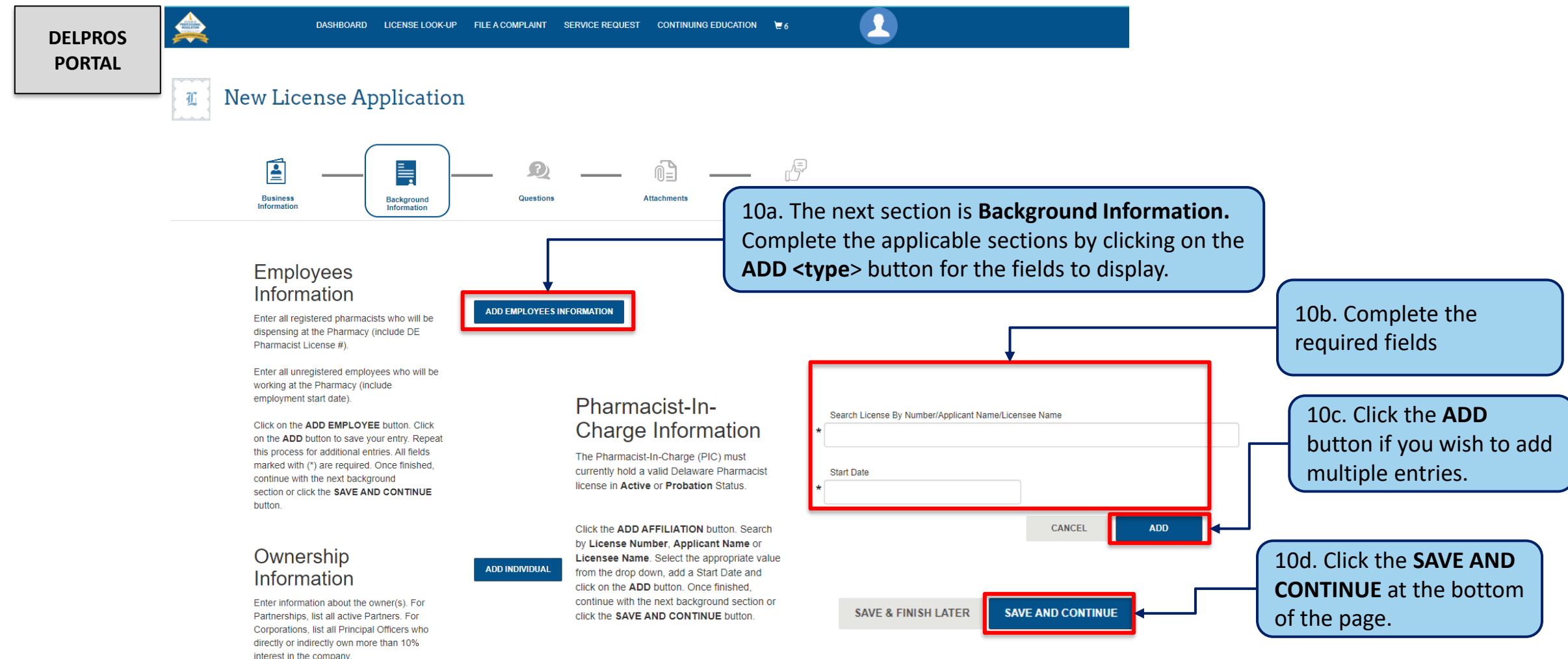

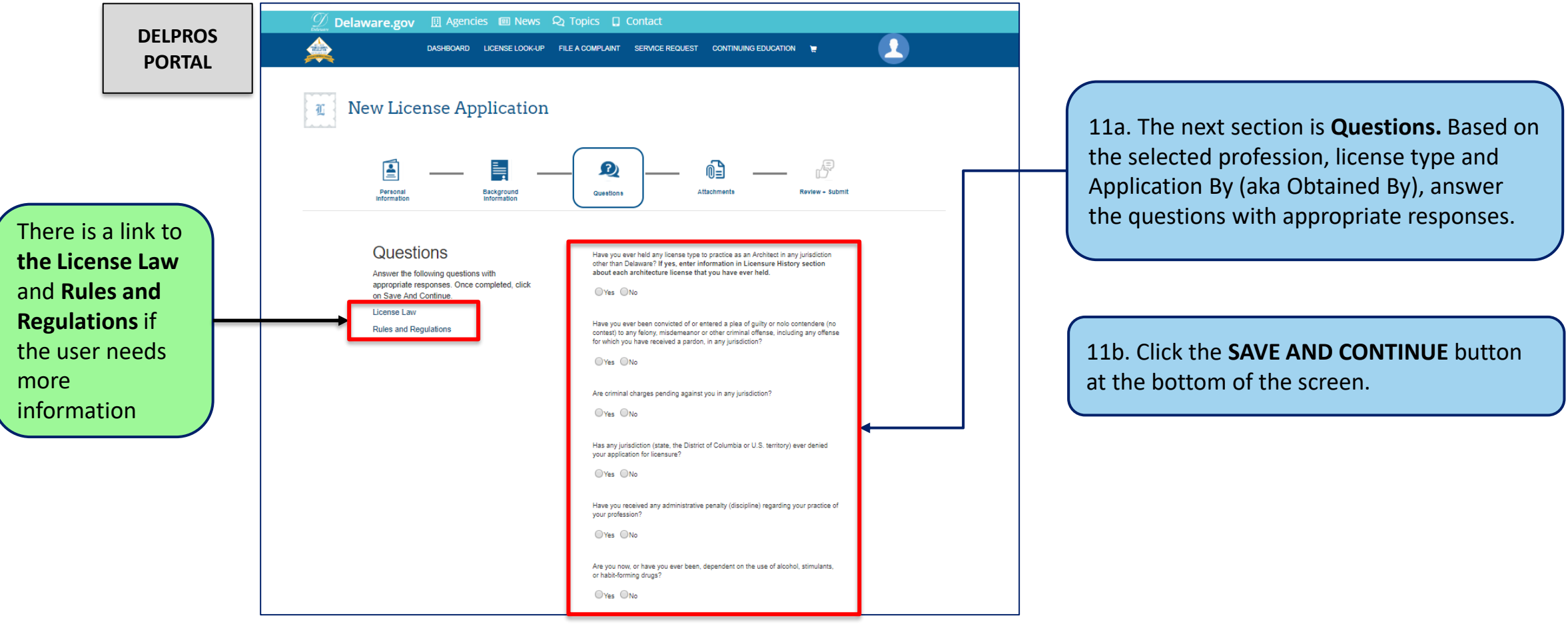

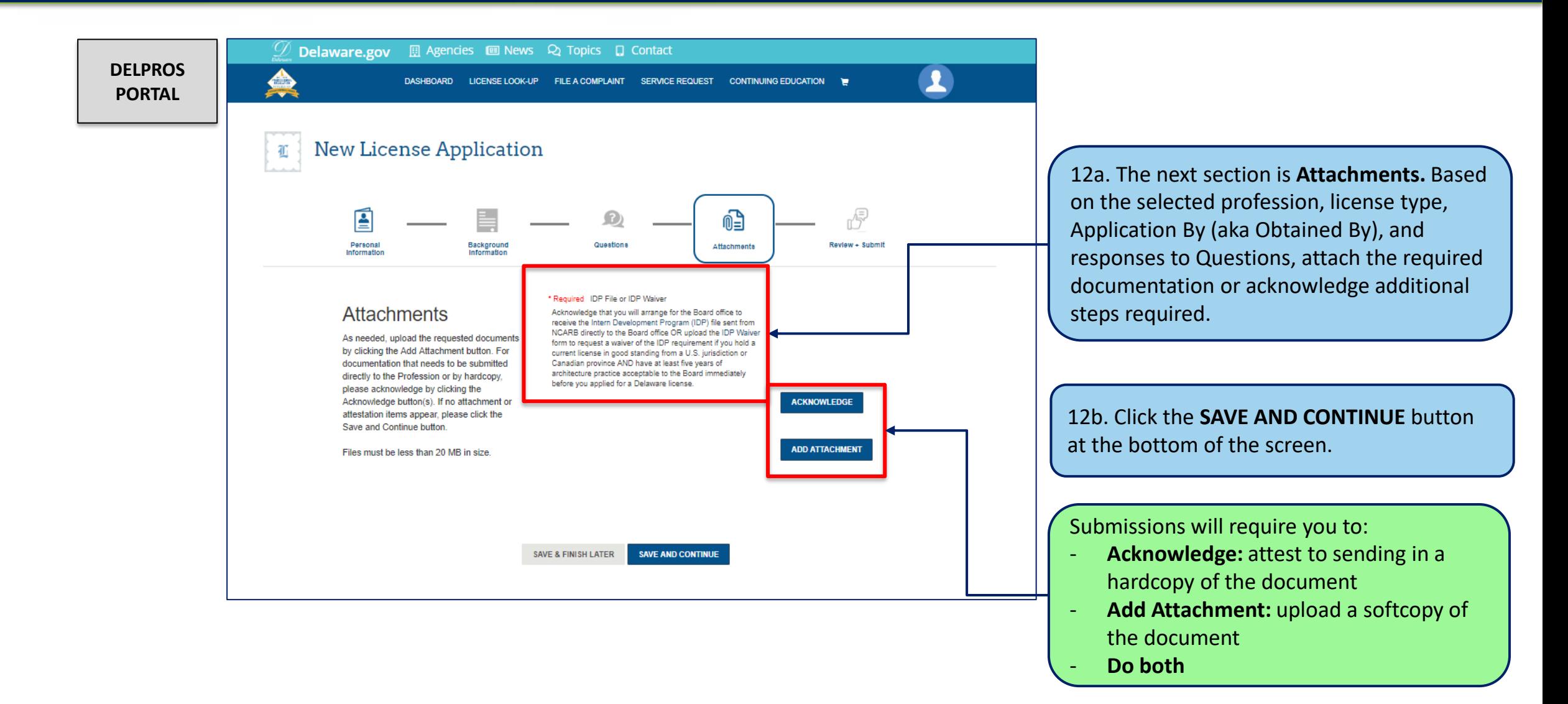

This screen illustrates the steps users must follow to apply for a new facility license on the DELPROS Portal.

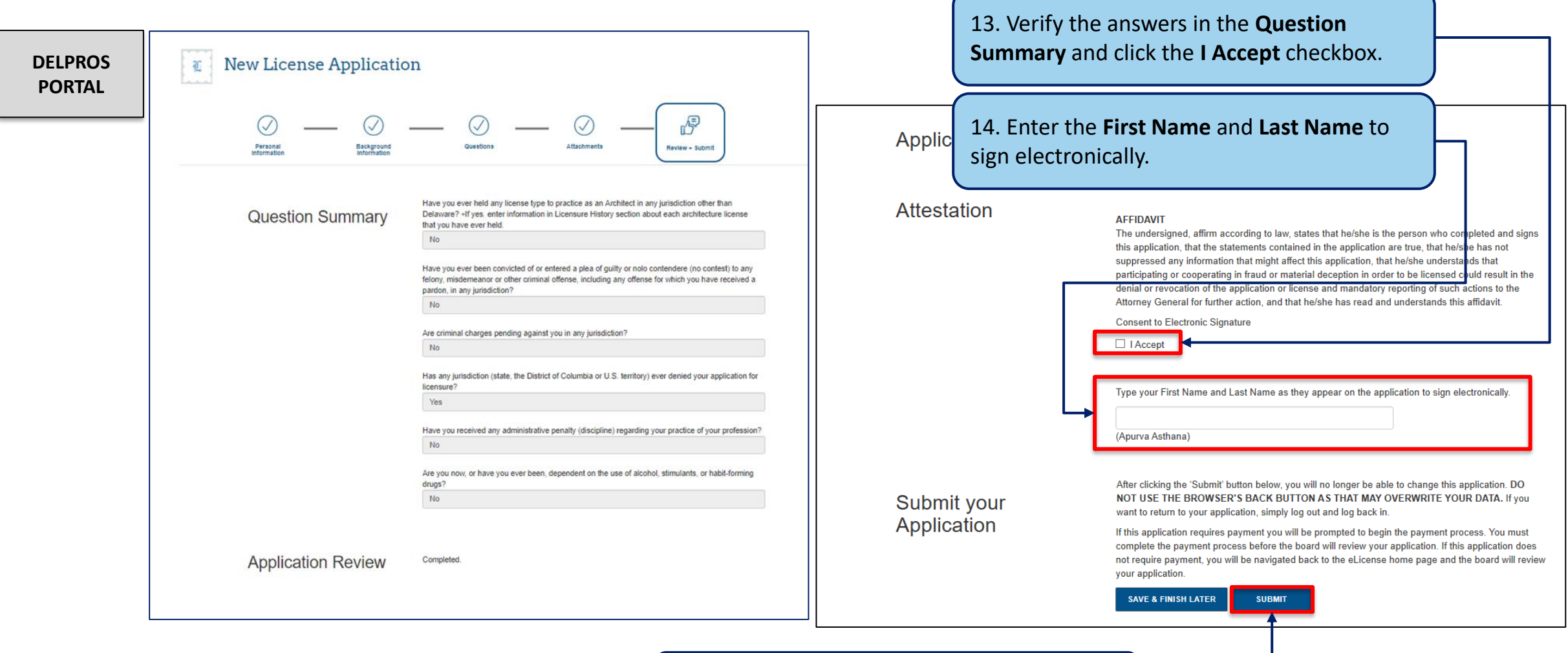

**15. Click the SUBMIT** button. 18

This screen illustrates payment portion of a Facility License Application

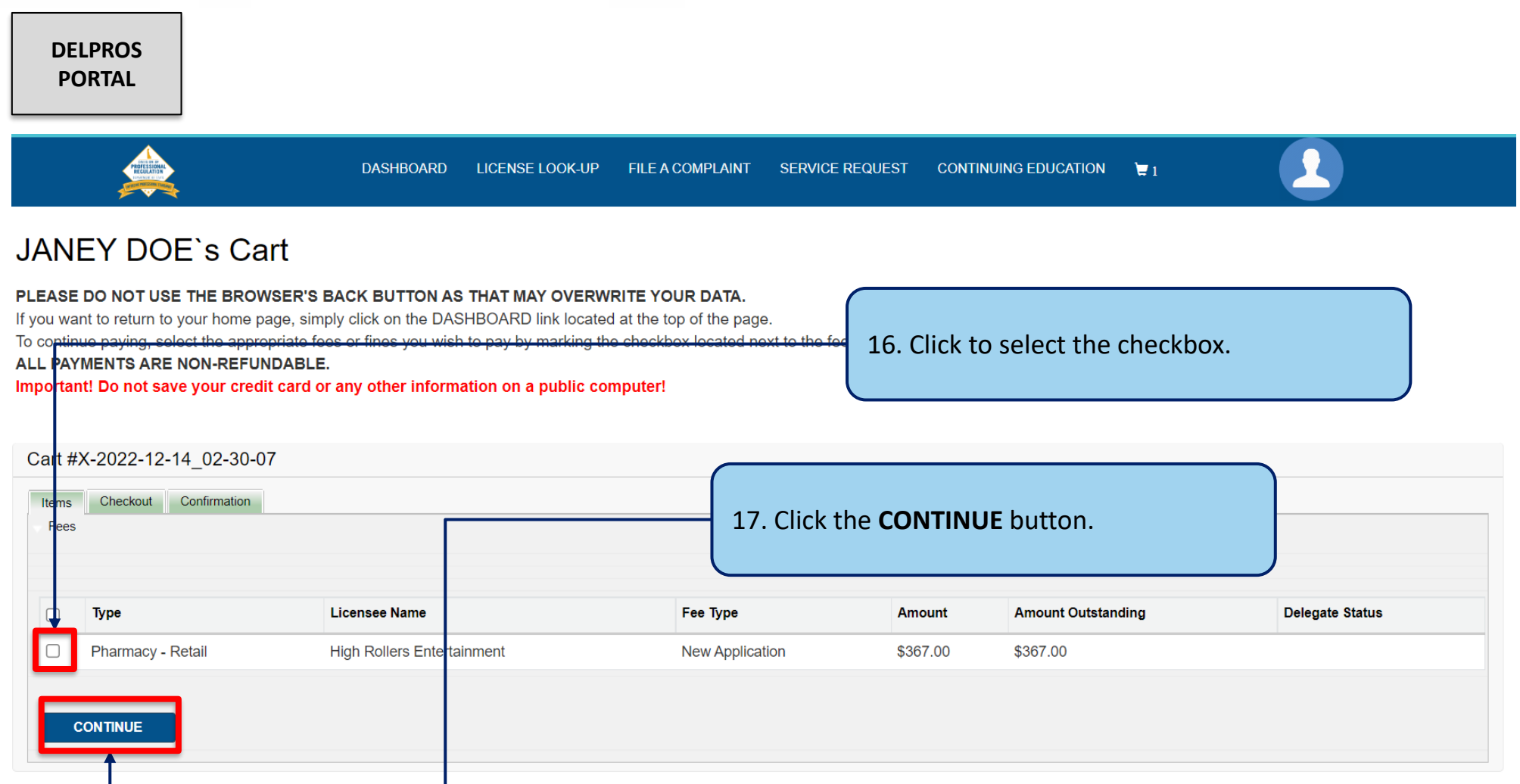

This screen illustrates the payment portion of a Facility License Application

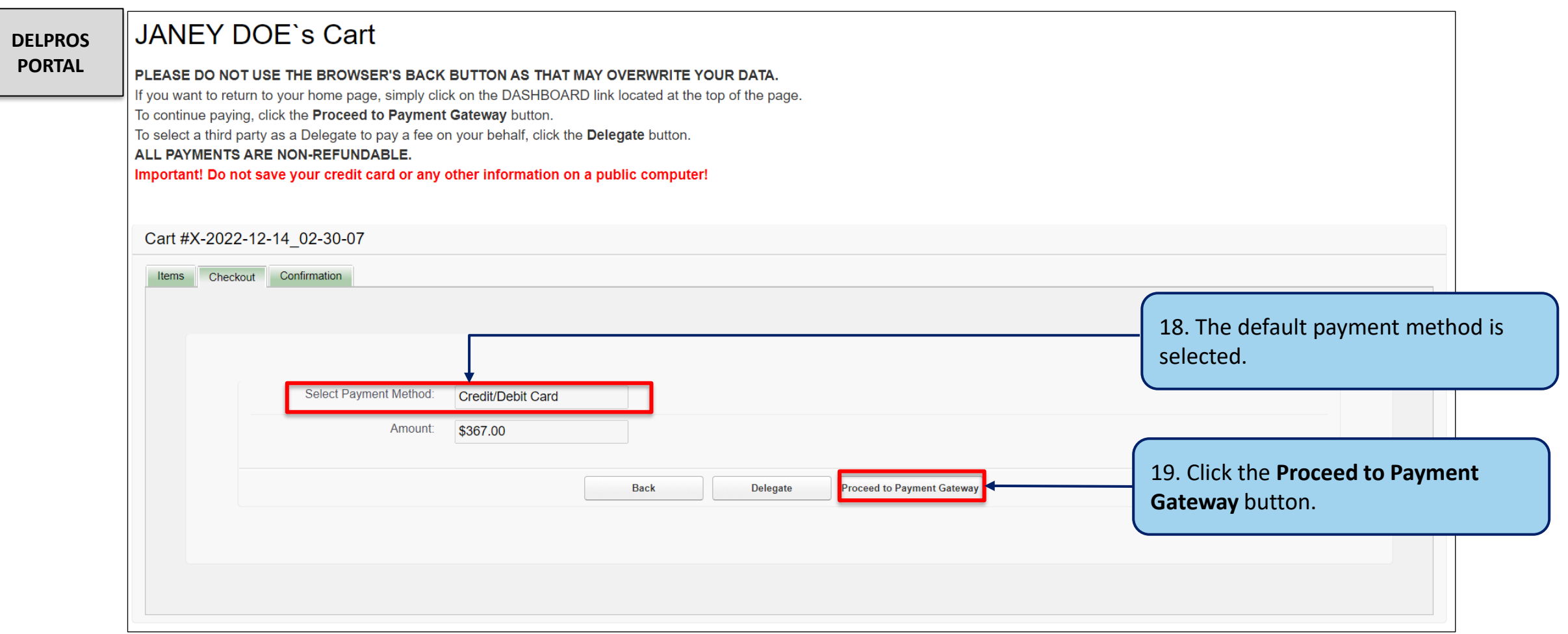

This screen illustrates the payment portion of a Facility License Application

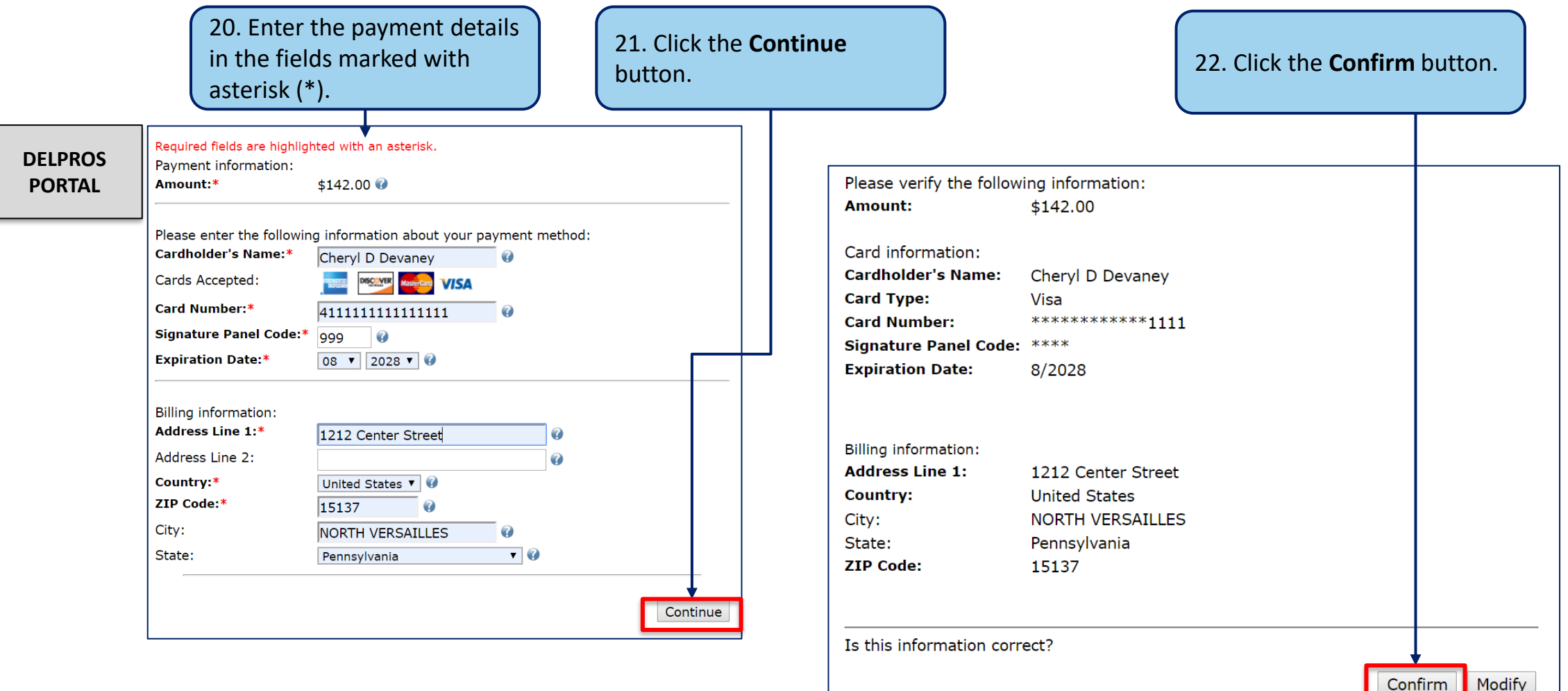

This screen illustrates the payment portion of a Facility License Application

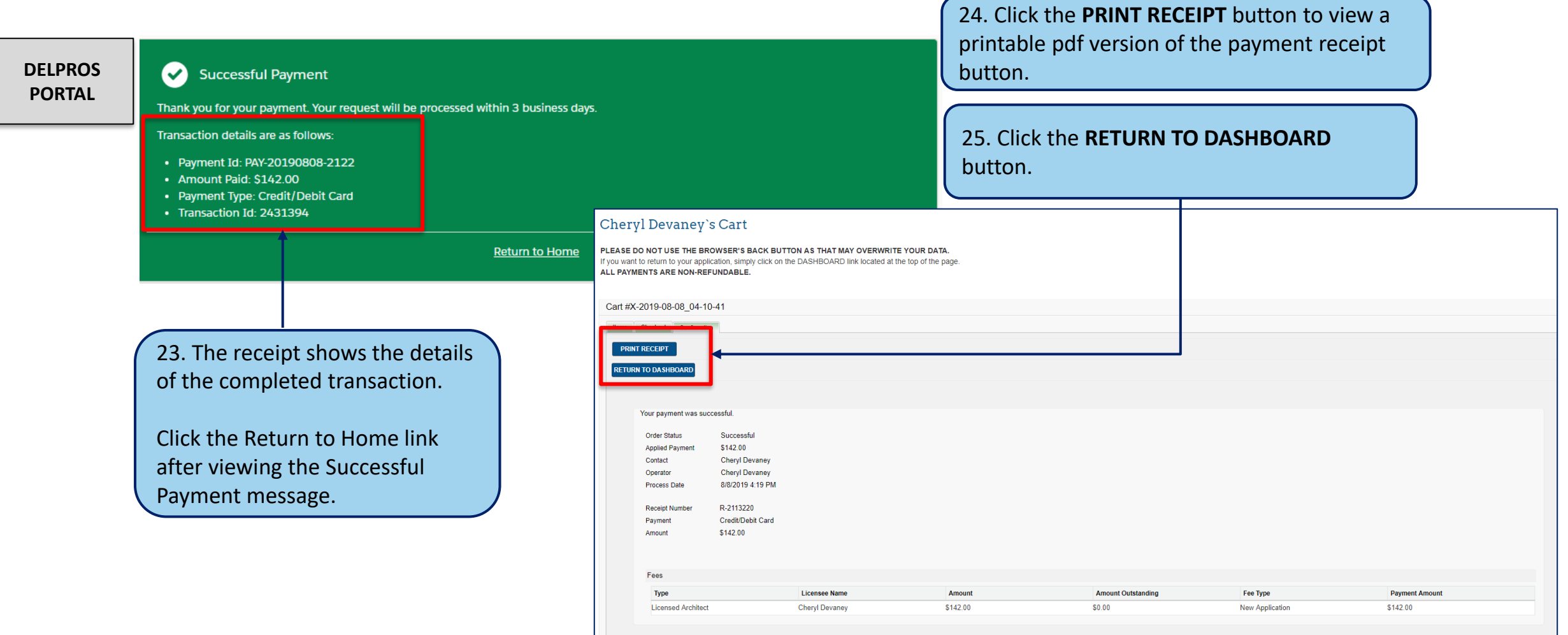

This screen illustrates where to see your new application in Submitted status

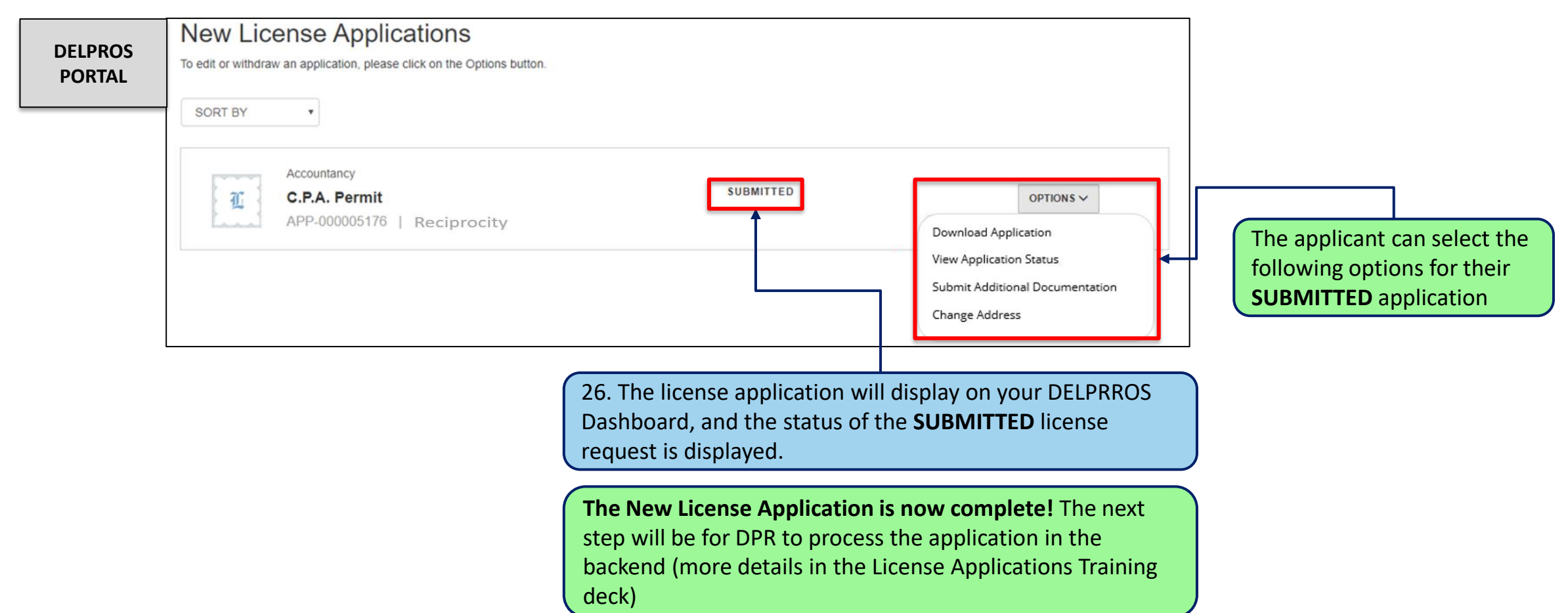